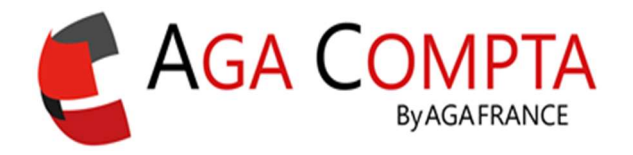

L'application mobile Scan Factures est disponible à la fois pour les appareils Android et IOS (Apple).

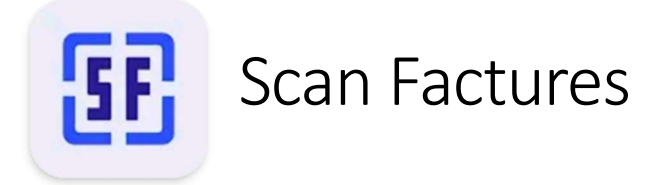

Cette application doit être téléchargée sur le téléphone de l'utilisateur (recherche dans le store du mot « scan factures ») et permet de prendre en photo les justificatifs pour les lier à la comptabilité.

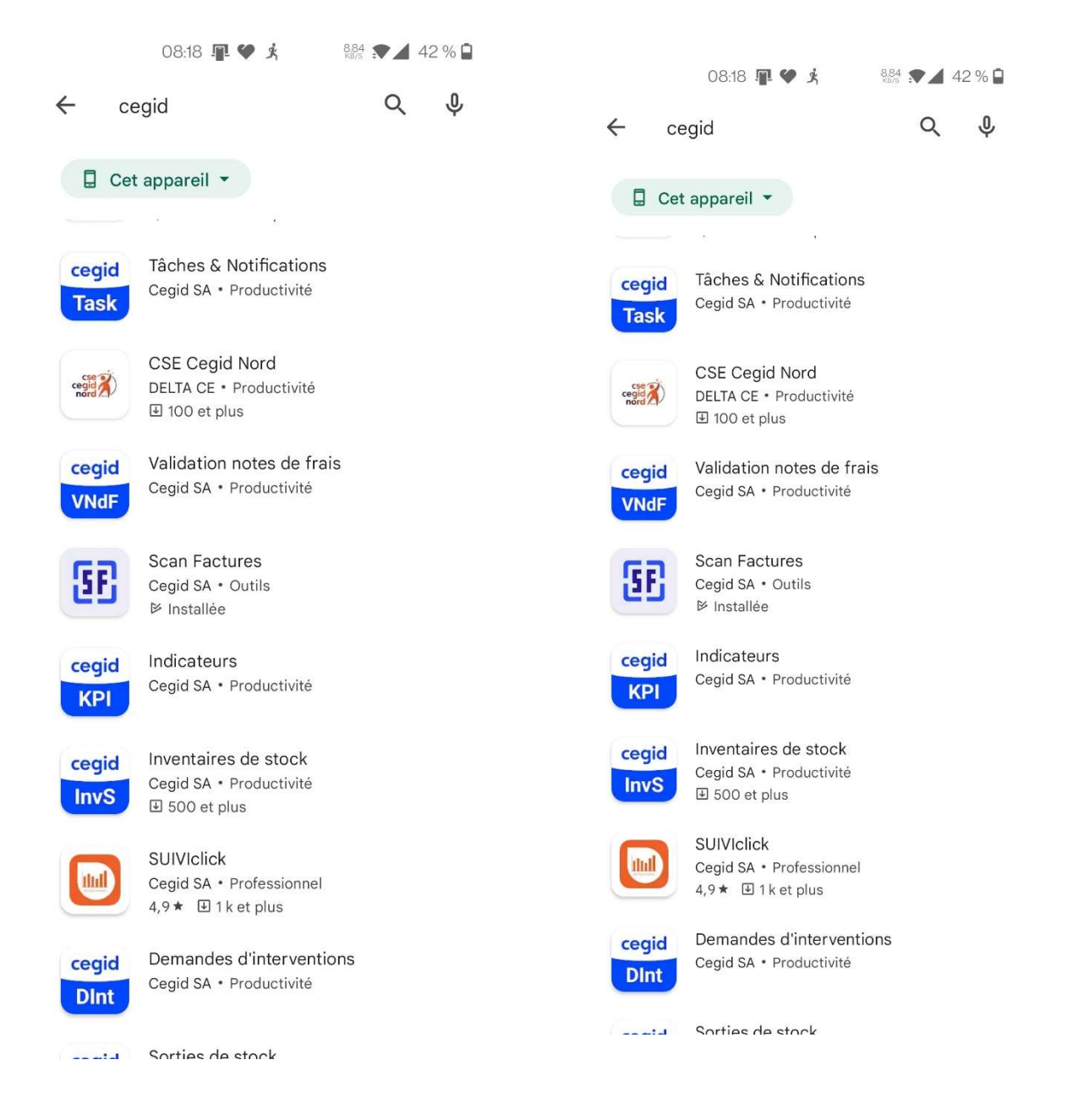

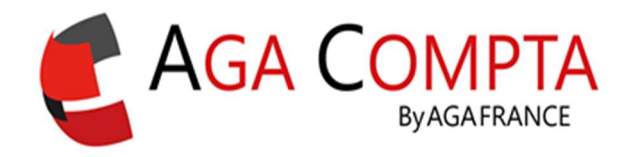

# Comment l'utiliser ?

Une fois téléchargée, il faut lancer l'application.

### 1 -Identification

La première étape consiste à se connecter en utilisant les identifiants habituels de l'utilisateur :

- Son email
- Son mot de passe : AGA COMPTA

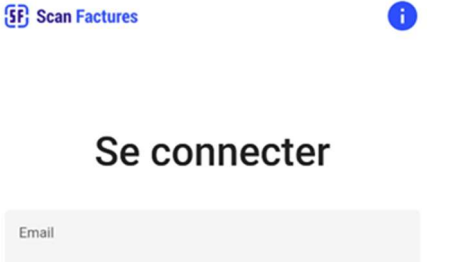

Ø

Mot de passe

Au cas où l'utilisateur aurait oublié son mot de passe, il faut cliquer sur le lien « Mot de passe oublié ? ».

Dans ce cas, l'utilisateur reçoit un email lui permettant de changer son mot de passe comme dans l'application web.

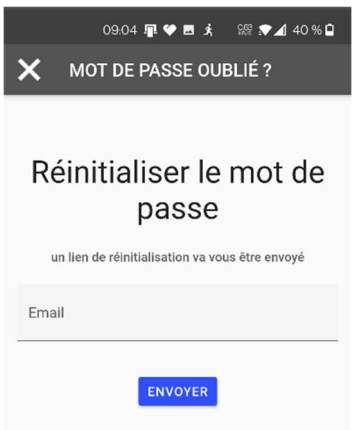

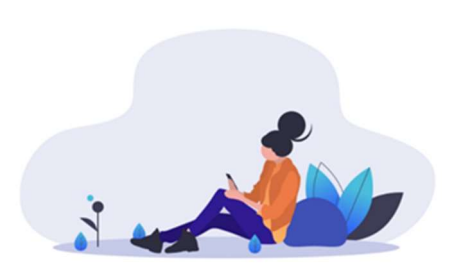

SE CONNECTER MOT DE PASSE OUBLIÉ ?

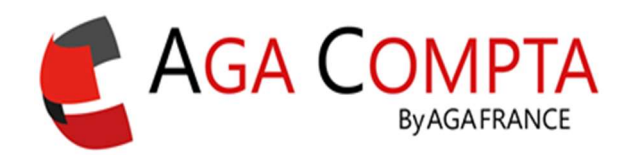

# 2 -Prendre en photo le justificatif

Le logo en haut à gauche de l'écran sera celui de l'application web. Il n'est autrement pas possible de modifier l'affichage de l'application mobile.

Le choix a donc été fait de lui donner un nom générique compréhensible par tous : « scan factures ».

Il faut cliquer sur le bouton « Numériser » pour ouvrir l'appareil photo.

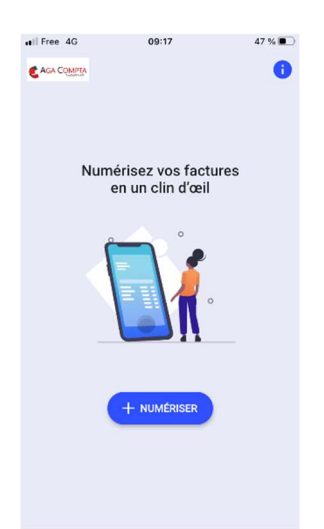

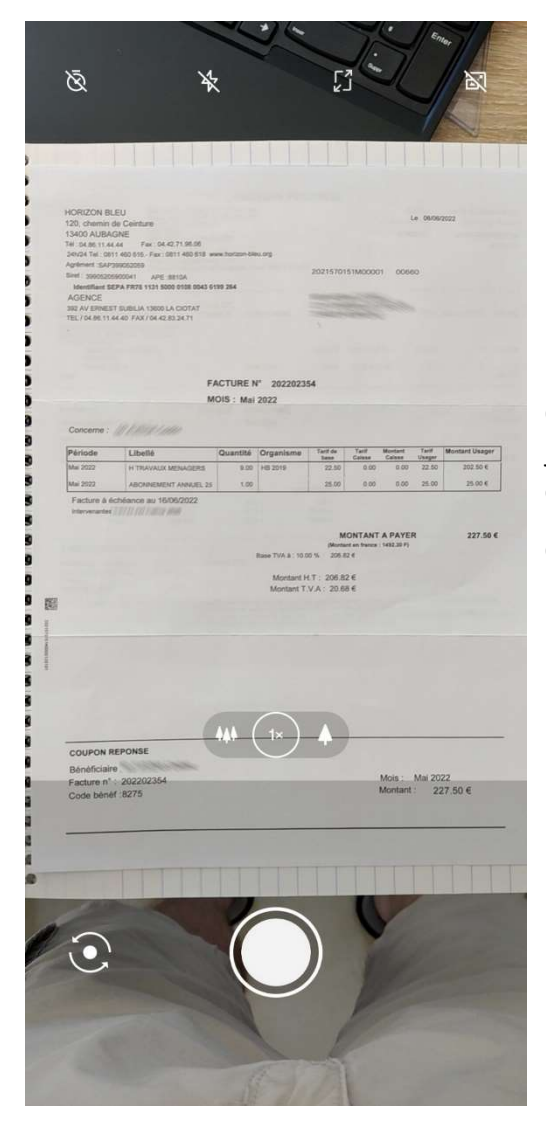

On positionne l'appareil photo au-dessus du justificatif, et on prend la photo (comme n'importe quelle photo).

C'est l'appareil photo natif du téléphone qui est utilisé. L'affichage ne sera donc pas identique que l'on soit sur Android ou IOS.

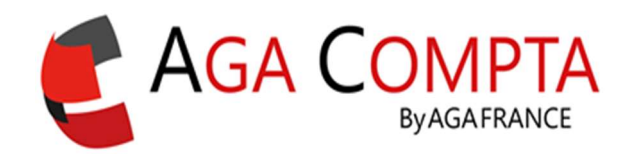

# 3 – Sélectionner, redimensionner, corriger la parallaxe

Une fois la photo validée, l'utilisateur peut passer à la transmission de la photo ou bien modifier sa prise de vue de façon à ne garder que le justificatif. En effet, il est rare que la photo ne comporte pas un fond indésirable (comme la table sur lequel est posé le justificatif).

Cet outil s'appelle « Cropper » et s'affiche lors du clic sur le bouton « Modifier ».

C'est un outil très simple d'utilisation qui permet avec un cadrage de ne garder qu'une partie de la photo, voire de corriger l'angle de prise de vue simplement (ici le cadre blanc) avec la manipulation des angles du rectangle.

Une fois terminé, il faut cliquer sur le bouton de validation en haut à droite de l'écran ou le bouton done en bas à droite.

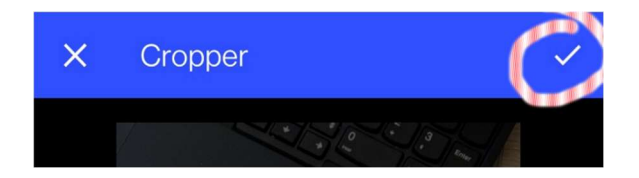

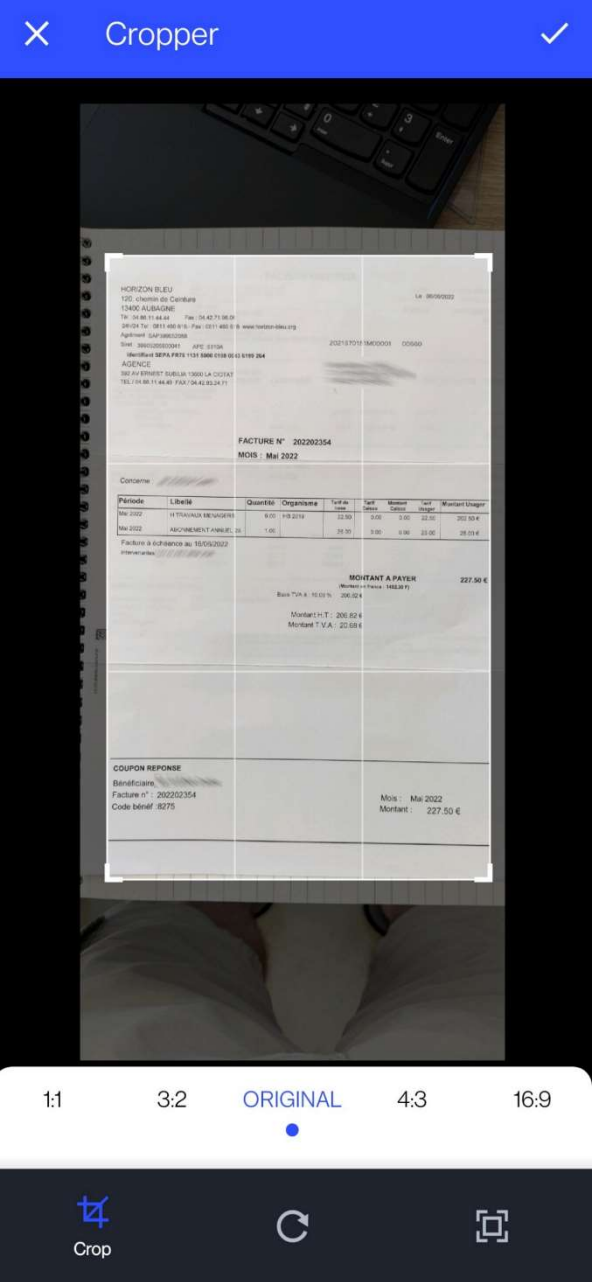

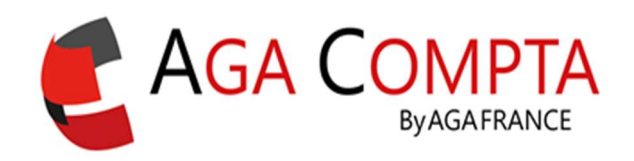

## 4 – Le choix avant télétransmission

L'écran suivant présente un champ de saisie qui contient un texte par défaut qu'on peut remplacer si on le souhaite. C'est ce libellé qui va permettre de retrouver plus facilement la photo lors de la liaison avec l'écriture comptable.

La préconisation est d'y mettre le nom du prestataire qui a été réglé ainsi que la date d'achat.

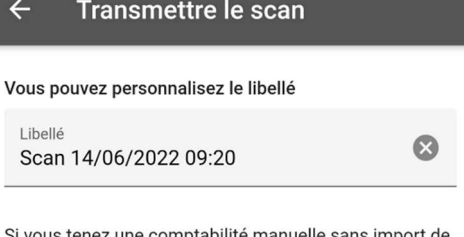

fichier ni synchronisation bancaire, yous pouvez aussi créer une écriture rattachée à votre scan en cochant cidessous:

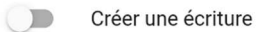

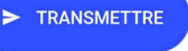

#### Envoi du justificatif sans créer d'écriture

On peut envoyer le justificatif directement dans AGA COMPTA via le bouton « Transmettre ».

C'est le cas d'usage classique, quand l'utilisateur utilise l'import de fichiers ou la synchronisation bancaire.

Dans AGA COMPTA, le justificatif sera en attente de traitement via le bouton « Scan Factures » sur l'interface de l'application web avec l'ensemble des justificatifs transmis mais pas encore affectés.

Il faut ensuite sélectionner la photo que l'on veut lier via la case à cocher correspondante, puis cliquer sur le bouton « Lier ».

### Création d'une écriture déjà liée à ce justificatif

Mais en cas de tenue manuelle, il est aussi possible de créer une écriture à laquelle sera directement lié ce justificatif.

Dans ce cas, il faut activer le choix « Créer une écriture ».

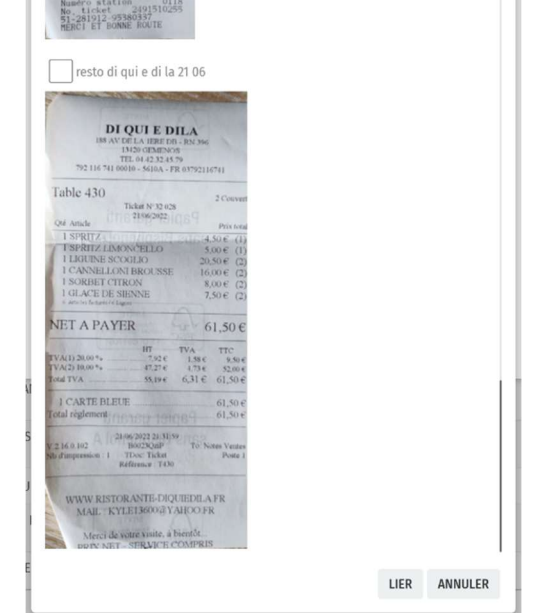

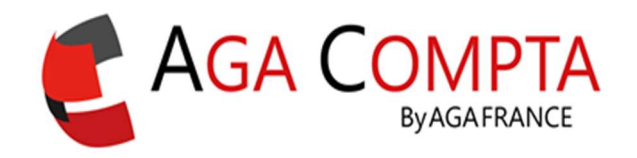

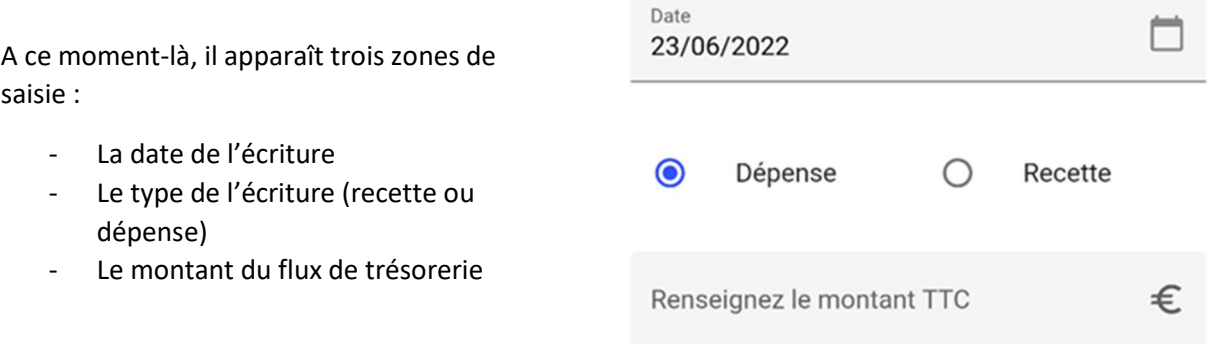

Dans AGA COMPTA, l'écriture créée va apparaître et une mise en garde concernant l'équilibrage de la comptabilité s'affichera. Il faut aller sur la « saisie des recettes et dépenses ».

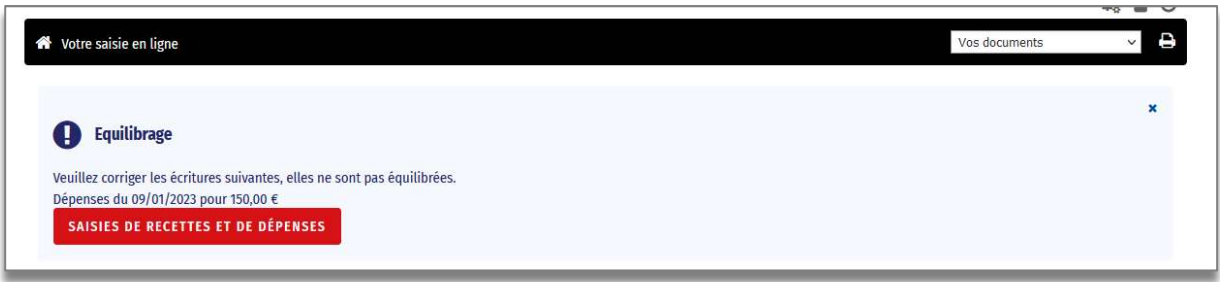

Un écran permet de sélectionner la ou les écritures concernées : il faut cliquer sur le lien affiché (dans cet exemple : 09/01/2023 pour 150.00 €).

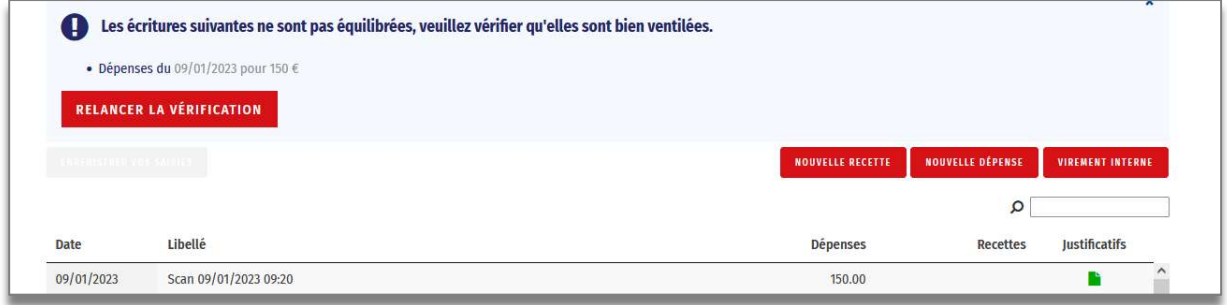

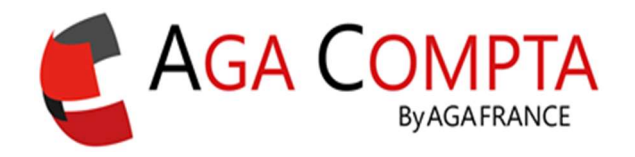

Il suffit ensuite de remplir les cases manquantes, puis de valider :

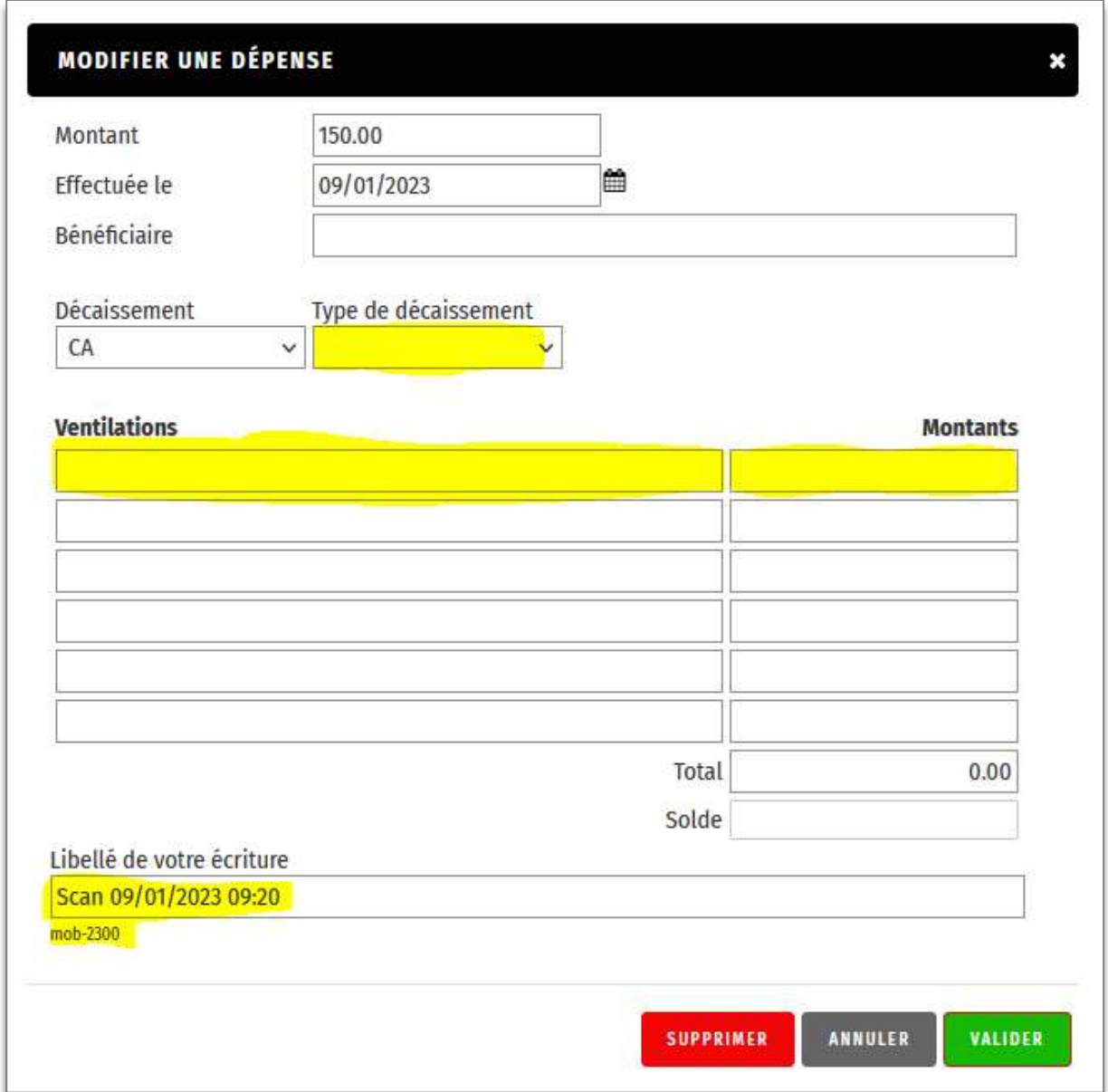

Support par email AGA-COMPTA@aga-france.fr - Tél: 08.10.00.20.63 - 9h à 12h et 14h à 16h30 du lundi au vendredi